# URS Canvas Community Submission Guide

How to submit assignments and view Thesis Reviewer feedback on graded assignments

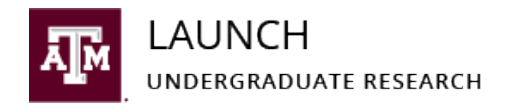

# Table of Contents

- Slides 3-5: General Assignment Reminders
- Slides 6-11: Submitting Assignments with the Rocket Icon: Progress Reports and the Presentation Report
- Slides 12-16: Submitting Assignments with the Document Icon: Thesis Installments and the Final Thesis Part 1
- Slides 17-28: After Submitting: How to View Thesis Reviewer Feedback
- Slide 29: Contact Us

# How to Find Assignments

- There are two ways to find assignments.
- Option #1:
	- On each Months Sub Page, you can find links to the assignments under the Tasks List and Looking Ahead sections
- Option #2
	- In the Course Menu, click on the **Modules** Page and find the Module/assignment you would like to access

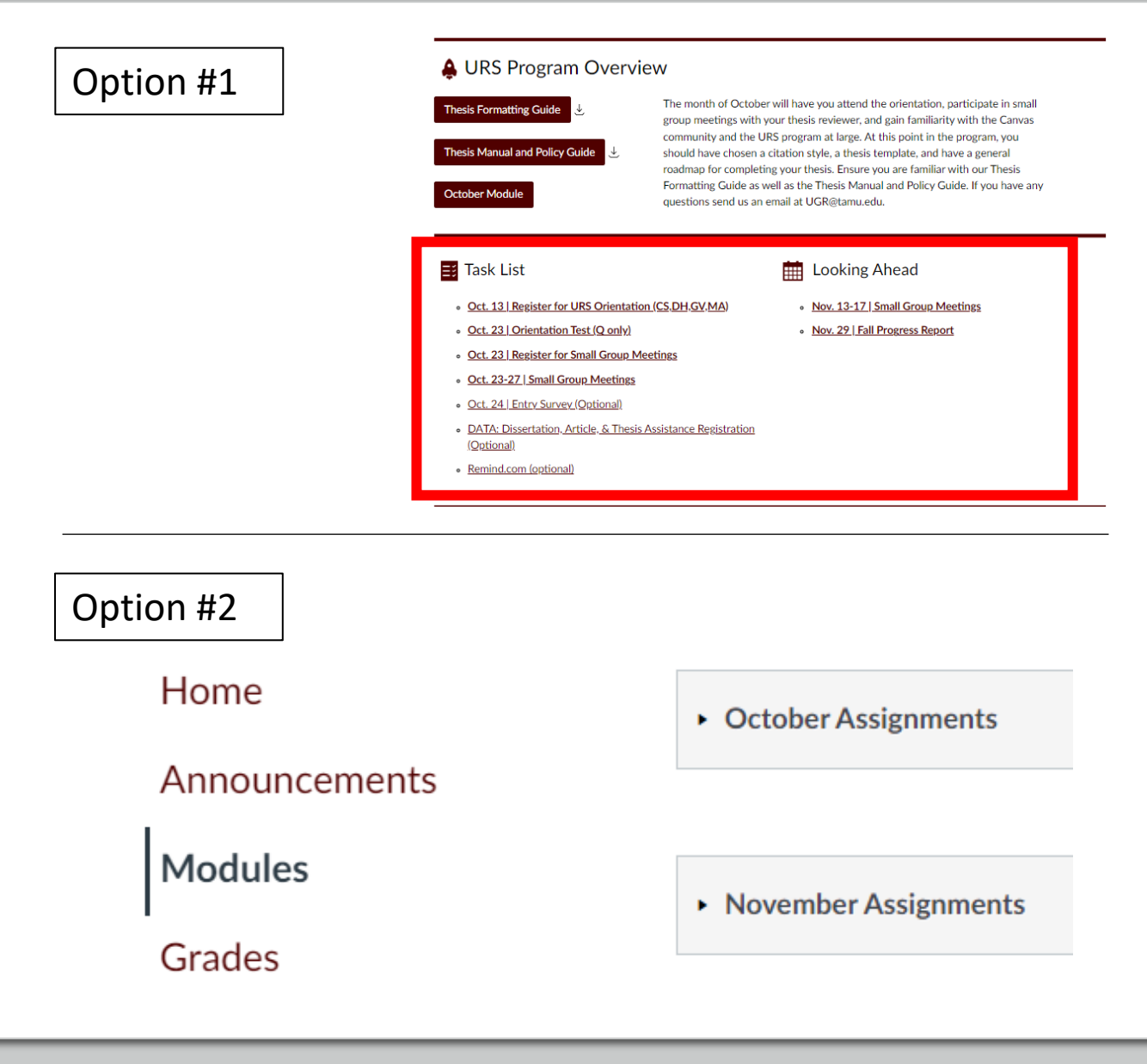

# Assignment Overview

- Assignments include:
	- Progress Reports (Rocket icon)
	- Thesis Installment Submissions (Document icon)
	- Final Thesis Part 1 Submission (Document icon)
	- Presentation Report (Rocket icon)

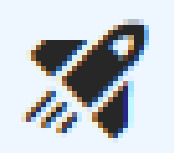

The Rocket Icon denotes a Progress Report, Presentation Report, or a Test

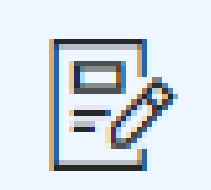

The Document Icon denotes a Thesis Installment or Final Thesis Part 1 Submission. Requires a file upload (.PDF, .doc, .docx)

# Note on Assignment Navigation

- Once you click into an assignment, **be careful using the** *Previous* **and** *Next* **buttons** at the bottom of the screen. These buttons will take you to the previous and next items in the Modules list.
- Submit assignments before clicking these buttons. They navigate away from your submission window and your assignment progress may be lost.
- If you want to access the previous screen*,* we recommend using the *back arrow* in your browser window at the top left-side of your screen (green box in the image below).

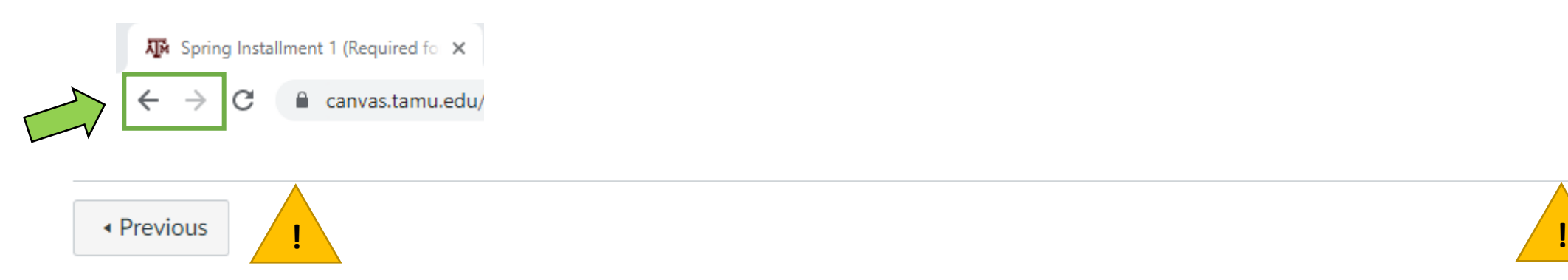

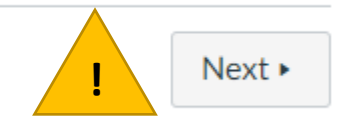

# Submitting Assignments with the Rocket Icon: Progress Reports and the Presentation Report

Step-by-step instructions and a Progress Report example

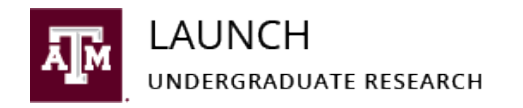

## Progress Reports and Presentation Report: Tips and Reminders

- We recommend typing your Progress Report and Presentation Report answers in a separate document before starting the assignments in Canvas.
	- Internet can be unreliable—don't risk losing your work!
	- All Progress Report and Presentation Report questions are listed on pages 33-36 of the Thesis Manual and Policy Guide.

#### • **IMPORTANT FOR TEAMS:**

- ALL team members **must submit their own Progress Report and Presentation Report**.
- See the full expectations for teams on pages 8-9 of the Thesis Manual and Policy Guide.

### Submitting Assignments with the Rocket Icon: Progress Report Example

- 1. When you are ready to submit your Progress Report, click on the *Assignment Name*.
- 2. Read the instructions and click the *Begin* button

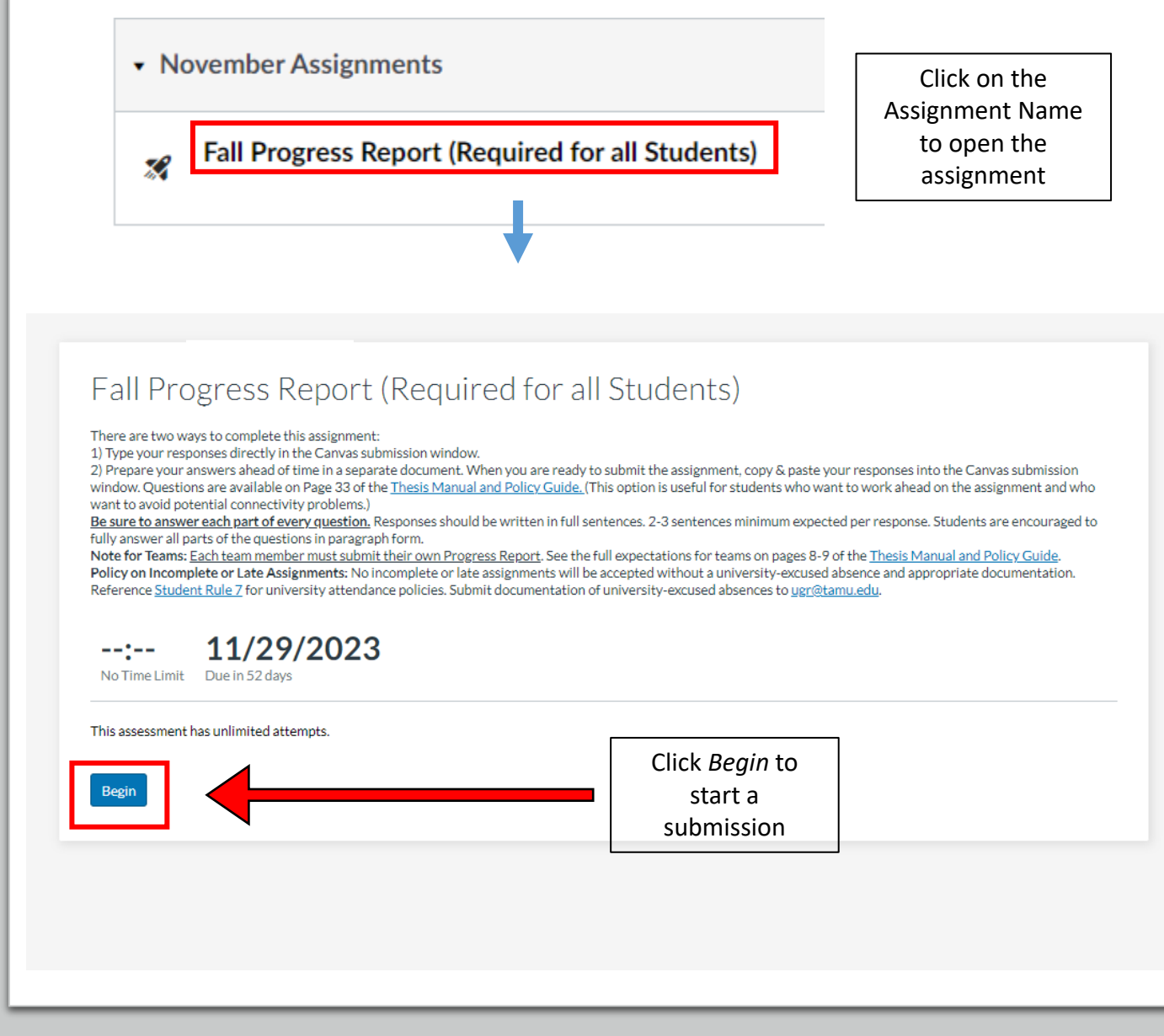

### Submitting Assignments with the Rocket Icon: Progress Report Example Cont.

- 1. Either paste your answers into the Canvas submission window or type in your answers.
- **2. Be sure to answer each part of every question.** Responses should be written in full sentences. 2-3 sentences minimum expected per response. Students are encouraged to fully answer all parts of the questions in paragraph form.
- 3. Click *Submit.*

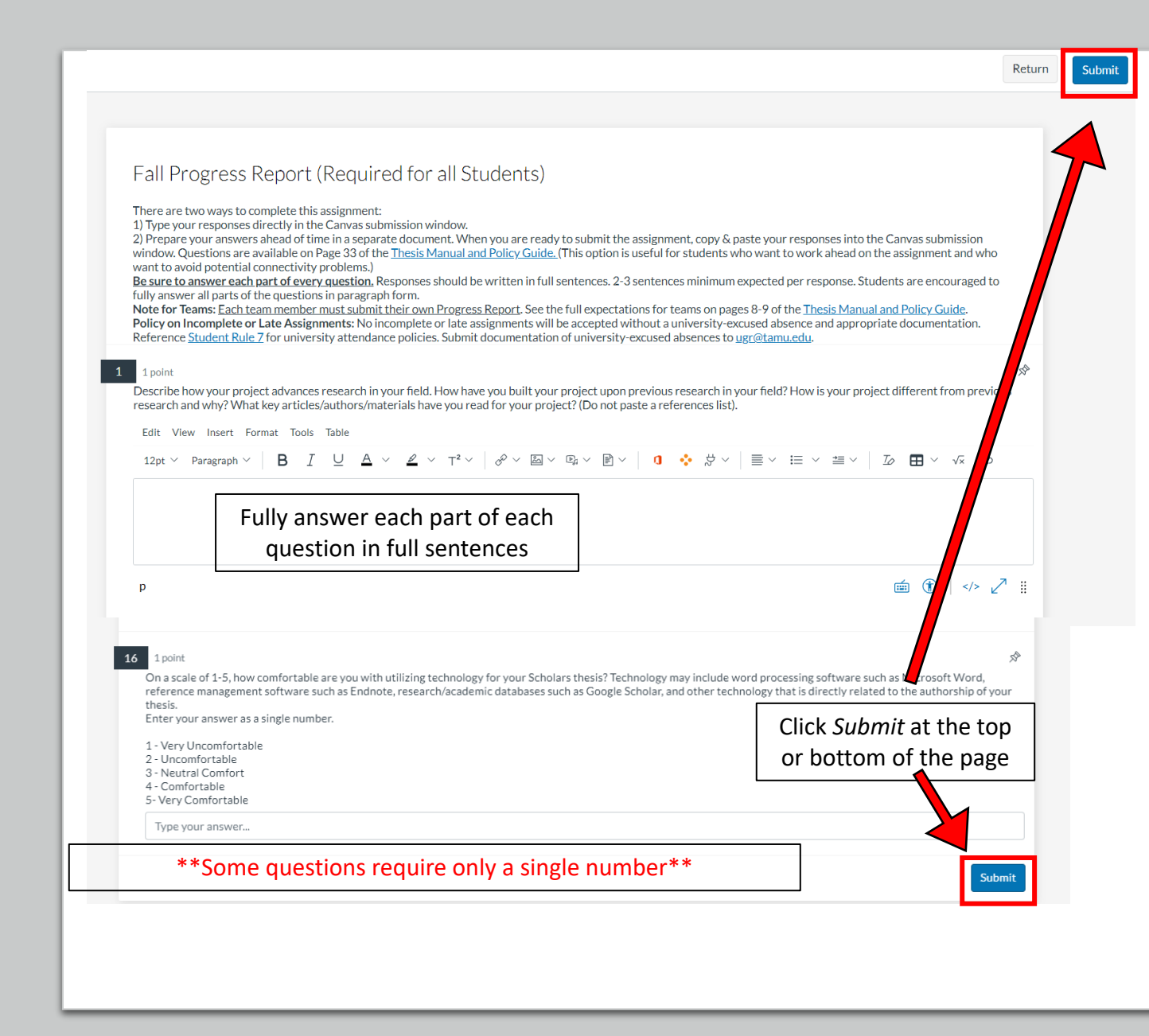

# Submitting Assignments with the Rocket Icon: Progress Report Example Cont.

- You will be redirected to the Results page after submitting.
- Here you can preview your submitted responses and your attempt history. Verify that your responses to each question were submitted.
- **NOTE:** Canvas auto-assigns a grade upon submission. DO NOT PANIC. Thesis Reviewers need to manually grade questions.

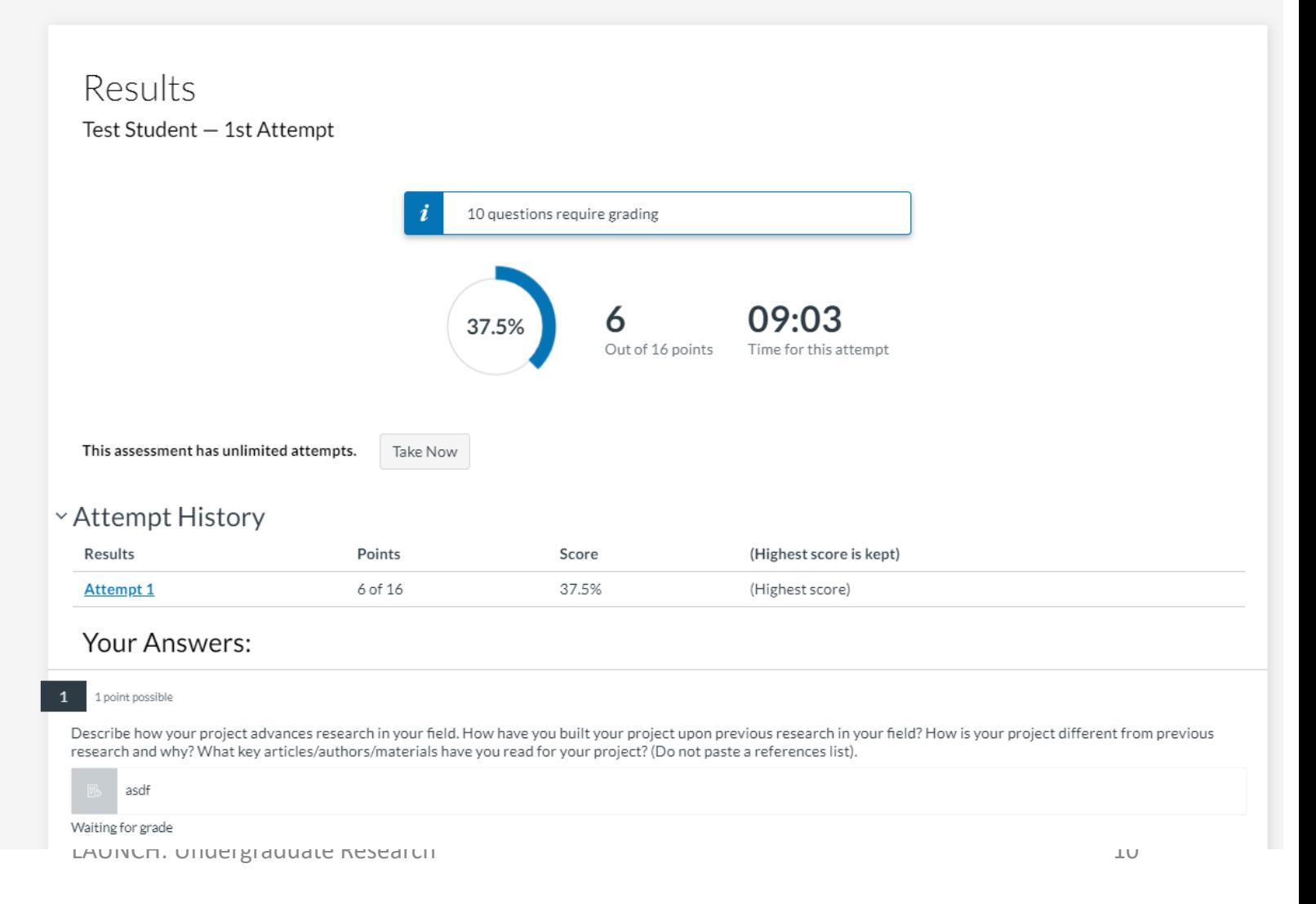

# After Submitting Assignments: The Grades Page

- If an assignment is pending grading, you will see the *assignment icon* in the *Score* column
- When an assignment is graded, the *score* will be visible in the *Score* column
- **URS students are expected to make a 100% on all assignments.** Assignments may be returned for corrections if the student did not follow assignment guidelines. Students will be notified via email if an assignment has been returned for corrections

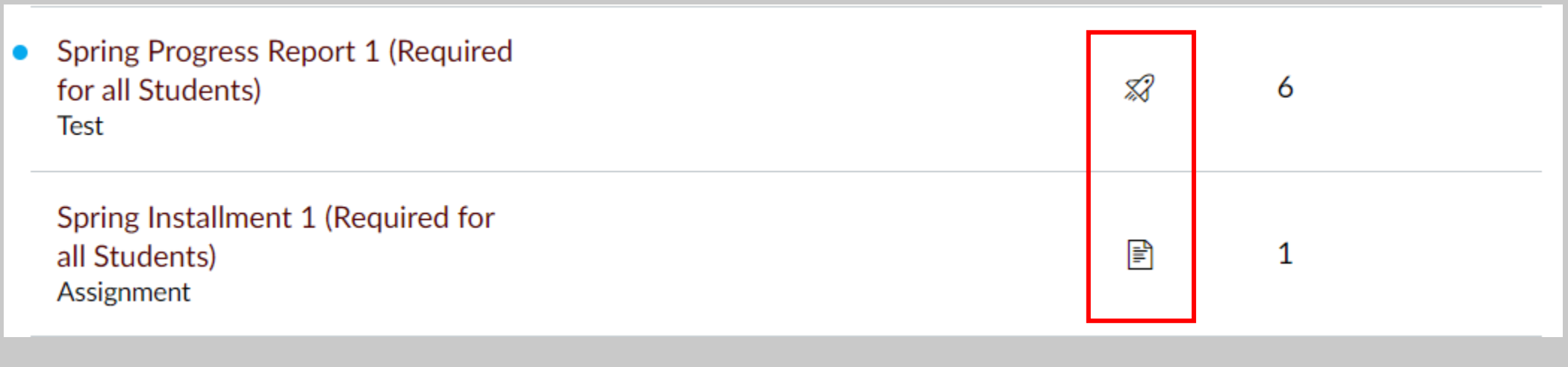

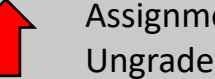

# Submitting Assignments with the Document Icon: Thesis Installments and the Final Thesis Part 1

Step-by-step instructions and a Thesis Installment example

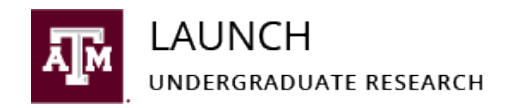

# Thesis Installment and Final Thesis Part 1 Submissions: Tips and Reminders

- Installment requirements are found on pages 39-41 of the Thesis Manual & Policy Guide .
- Download an official URS Thesis Template from the [URS Resources page](https://launch.tamu.edu/Undergraduate-Research/URS/Resources) on the LAUNCH website .
- **All submitted thesis installments must adhere to formatting guidelines outlined in the Thesis Formatting Guide**.
- BEFORE submitting, reference the Thesis [Formatting Guide](https://launch.tamu.edu/LAUNCH/media/library/UGR/URS/docs/(official)-2122_URS_ThesisFormattingGuide.pdf), the [Common Mistakes Video Playlist](https://canvas.tamu.edu/courses/107724/modules/605243), and a [blank thesis template](https://launch.tamu.edu/Undergraduate-Research/URS/Resources) for correct formatting. AFTER submitting, always preview your document submission. If you find errors after submitting, you may resubmit another attempt before the specified deadline.
- **Submissions that clearly do not meet content progression and formatting guidelines will** *not* **be counted as valid submissions.**
- Never open or edit your template using Google Docs or Microsoft Word for Web. Google Docs and Microsoft Word for Web are not compatible with the thesis templates.

#### • **IMPORTANT FOR TEAMS:**

- o The team's designated Primary Contact is the only member responsible for submitting the team's Installment document to Canvas. This means that Installment Feedback will be provided directly to the Primary Contact. The Primary Contact is responsible for communicating this feedback and submitting revisions, if requested, on behalf of the entire team.
- o See the full expectations for teams on pages 8-9 of the Thesis Manual and Policy Guide.

#### Submitting Assignments with the Document Icon: Thesis Installment Example

• When you are ready to upload your Thesis Installment document, click the maroon *Start Assignment*  button

#### Spring Installment 1 (Required for all Students)  $\rightarrow$

Points 1

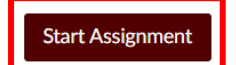

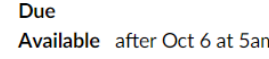

Submitting a file upload File Types doc, pdf, and docx

Download an official URS Thesis Template from the [URS Resources page](https://launch.tamu.edu/Undergraduate-Research/URS/Resources) on the LAUNCH website.

#### **Reference Page 39 of the [Thesis Manual & Policy Guide](https://launch.tamu.edu/LAUNCH/media/library/UGR/URS/docs/(official)-2223_URS_ThesisManualPolicyGuide.pdf) for Minimum Submission Requirements and Recommended Submission Components.**

Thesis Installment files should be uploaded in Microsoft Word format or as a PDF. LaTeX/Overleaf template users will only have the option to submit PDF files. Reference the Thesis Installment Submissions section found on pages 37-40 of the [Thesis Manual & Policy Guide](https://launch.tamu.edu/LAUNCH/media/library/UGR/URS/docs/(official)-2223_URS_ThesisManualPolicyGuide.pdf) for required pages, grading procedures, and other content expectations. *You should work on the same document file throughout the entire program to retain approved revisions.*

**All submitted thesis installments must adhere to formatting guidelines outlined in the Thesis Formatting Guide**. BEFORE submitting, reference the [Thesis Formatting Guide](https://launch.tamu.edu/LAUNCH/media/library/UGR/URS/docs/(official)-2223_URS_ThesisFormattingGuide.pdf), the [Common Mistakes Video Playlist,](https://canvas.tamu.edu/courses/152044/modules/779834) and a blank [thesis template](https://launch.tamu.edu/Undergraduate-Research/URS/Resources) for correct formatting. AFTER submitting, always preview your document submission. If you find errors after submitting, you may resubmit another attempt before the specified deadline.

#### **Submissions that clearly do not meet content progression and formatting guidelines will** *not* **be counted as valid submissions.**

**Note for Everyone:** Never open or edit your template using Google Docs or Microsoft Word for Web. Google Docs and Microsoft Word for Web are not compatible with the thesis templates. Use Google Drive and/or other webbased applications as a method for file transfers only. We recommend using Google Docs and other applications with the intention of copying and pasting your writing as plain text into your Microsoft Word for Desktop thesis template. See pages 15-16 of the [Thesis Manual & Policy Guide](https://launch.tamu.edu/LAUNCH/media/library/UGR/URS/docs/(official)-2223_URS_ThesisManualPolicyGuide.pdf) for other common technology issues and resolutions.

**Note for Teams:** Only the primary contact is required to submit installments. If for some reason the primary contact is unable to submit an installment submission, contact another team member to submit the installment document by the specified deadline. See the full expectations for teams on pages 8-9 of the [Thesis Manual & Policy Guide.](https://launch.tamu.edu/LAUNCH/media/library/UGR/URS/docs/(official)-2223_URS_ThesisManualPolicyGuide.pdf)

**Policy on Incomplete or Late Assignments:** No incomplete or late assignments will be accepted without a university-excused absence and appropriate documentation. Reference [Student Rule 7](https://student-rules.tamu.edu/rule07/) for university attendance policies. Submit documentation of university-excused absences to [ugr@tamu.edu](mailto:ugr@tamu.edu).

Click *Start Assignment* to open the submission window

### Submitting Assignments with the Document Icon: Thesis Installment Example Continued

- Scroll down and find the *File Upload S*ection
- Click the *Choose File* button
	- o Only upload ONE file
	- o Upload your document as either a Microsoft Word Document or PDF
- Click the maroon *Submit Assignment* button
- NOTE: Never upload files using Google Drive or Office 365

Policy on Incomplete or Late Assignments: No incomplete or late assignments will be accepted without a universityexcused absence and appropriate documentation. Reference Student Rule 7 e for university attendance policies. Submit documentation of university-excused absences to ugr@tamu.edu.

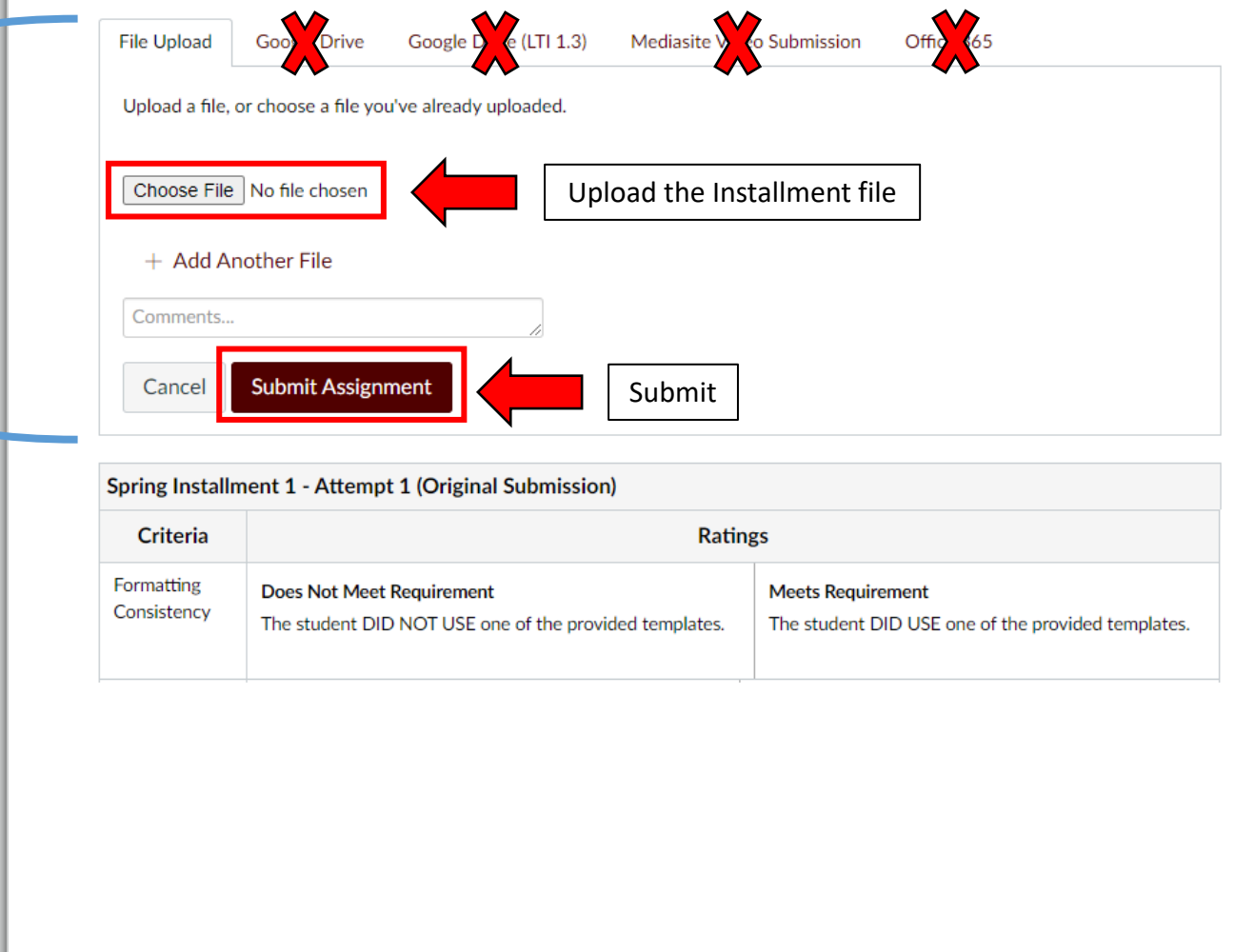

### Submitting Assignments with the Document Icon: Thesis Installment Example Continued

- If your submission was successful, you will see **confetti** and your screen will say *Submitted!*
- After submitting, ALWAYS preview your submission to doublecheck the formatting
	- Click *Submission Details* or *Download* (maroon text in the red box in the image to the right)
- If you find errors after submitting, you may resubmit another attempt before the specified deadline

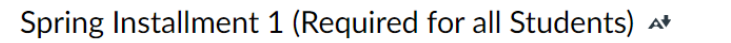

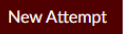

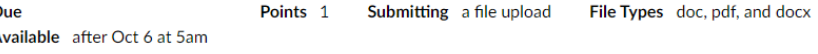

Download an official URS Thesis Template from the URS Resources page a on the LAUNCH website.

Thesis Installments should be submitted in Microsoft Word format (PDFs accepted from LaTeX/Overleaf template users) by the specified deadline. Reference the Thesis Installment Submissions section found on pages 31-34 of the Thesis Manual & Policy Guide e for required pages, grading procedures, and other content expectations. You should work on the same document file throughout the entire program to retain approved revisions

All submitted thesis installments must adhere to formatting guidelines outlined in the Thesis Formatting Guide BEFORE submitting, reference the Thesis Formatting Guide  $\sigma$ , the Common Mistakes Video Playlist, and a blank thesis template e for correct formatting. AFTER submitting, always preview your document submission. If you find errors after submitting, you may resubmit another attempt before the specified deadline.

**Submissions that clearly do not meet content progression and formatting guidelines will not be counted as valid** submissions.

Note for Everyone: Never open or edit your template using Google Docs or Microsoft and the Neb. Google Docs and Microsoft Word for Web are not compatible with the thesis templates. Use Google Drive and/or other web-based applications as a method for file transfers only. We recommend using Google Docs and other applications with the intention of copying and pasting your writing as plain text into your Microsoft Word for Desktop thesis template. See pages 13-14 of the Thesis Manual & Policy Guide for other common technology issues and resolutions

Note for Teams: Only the primary contact is required to submit installments. If for some reason the primary contact is unable to submit an installment submission, contact another team member to submit the installment document by the specified deadline. See the full expectations for teams on pages 7-8 of the Thesis Manual & Policy Guide.

Policy on Incomplete or Late Assignments and incomplete or late assignments will be accepted without a universityexcused absence and appropriate direumentation. Reference Student Rule 7 a for university attendance policies. Submit documentation of university-excused absences to ugr@tamu.edu

Submission  $\vee$  Submitted! Oct 7 at 11:30am **Submission Details** Download (official)-2122 URS Thesis-Template CW.docx

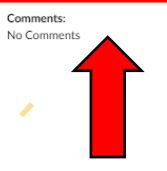

Submitted! = Successful Submission

Always preview the Submission by clicking *Submission Details* or *Download*

Note: The Spring Installment 1 Assignment instructions on this slide are not up-to-date. Reference up-to-date assignment instructions in Canvas.

# After Submitting: How to View Thesis Reviewer Feedback

Step-by-step instructions and a Thesis Installment example

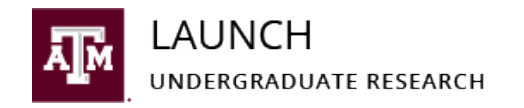

# After Submitting: Thesis Installment Grading Process

- General Information about Installment Feedback and Revisions can be found on pages 37-38 of the Thesis Manual & Policy Guide.
- Your assigned Thesis Reviewer will place feedback **directly on the document** you upload to Canvas using the **annotation tools.** Access your graded document through the **Grades** page.
- You will always be notified by email whether your installment document *Needs Corrections* or is *Approved*. Grades are also posted in Canvas on **Grades** page.
- Installment documents are graded on a binary (0-1) scale:
	- $\bullet$  0 = Needs Corrections and 1 = Approved
- If you receive a *Needs Corrections* email, you will receive a new deadline to submit a revised document. The new deadline will typically be 24 to 48 hours (business days) after your document is graded.
- It is possible to receive multiple rounds of *Needs Corrections* emails. Your installment document will only be counted as *Approved* once it is compliant with the URS Thesis Formatting Guide and free of all mistakes.

# How to View Graded Submissions

Click on the **Grades** Page to:

1. See if your submission has been graded 2. View any comments left on your document 3. Review the rubric

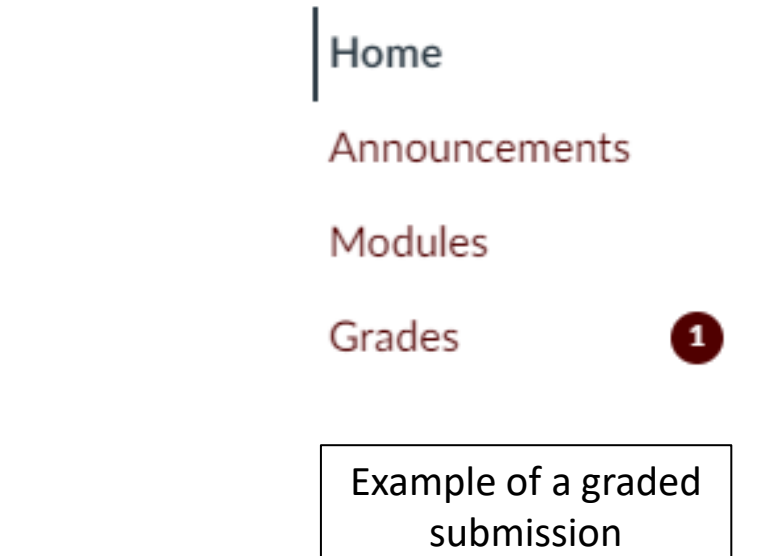

# A Graded Submission Looks Like This

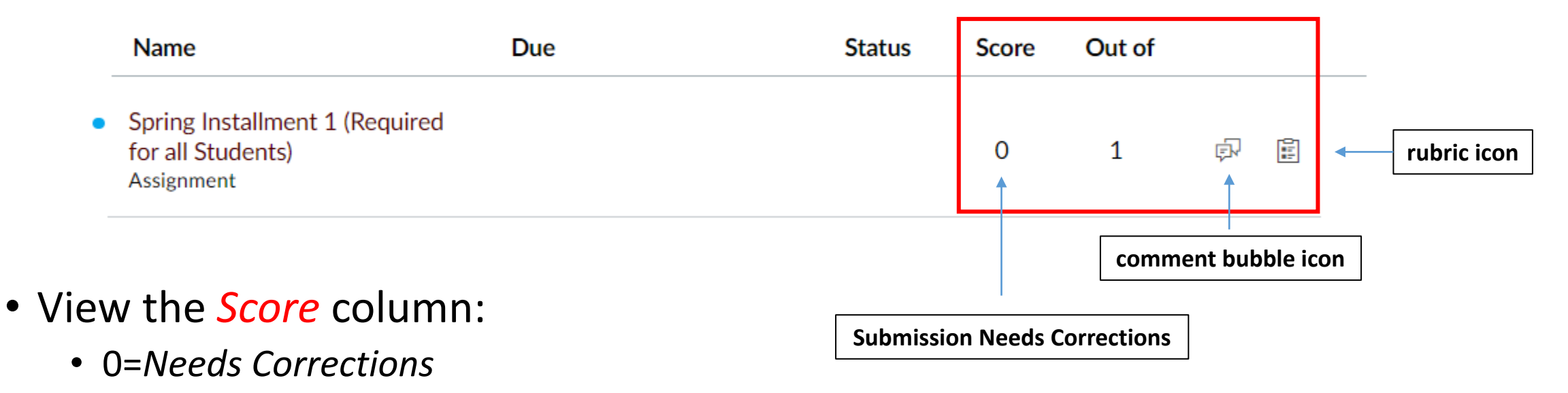

- 1=*Approved*
- If you received a score of zero, click the **comment bubble icon** to view your *Needs Corrections* deadline assigned by your Thesis Reviewer.
- Click the **rubric icon** to view the rubric completed by your Thesis Reviewer.

## How to View Thesis Reviewer Feedback

- 1. Go to the **Grades** Page.
- 2. Click on the *Assignment Name*.
- 3. Click the maroon *View Feedback* text.

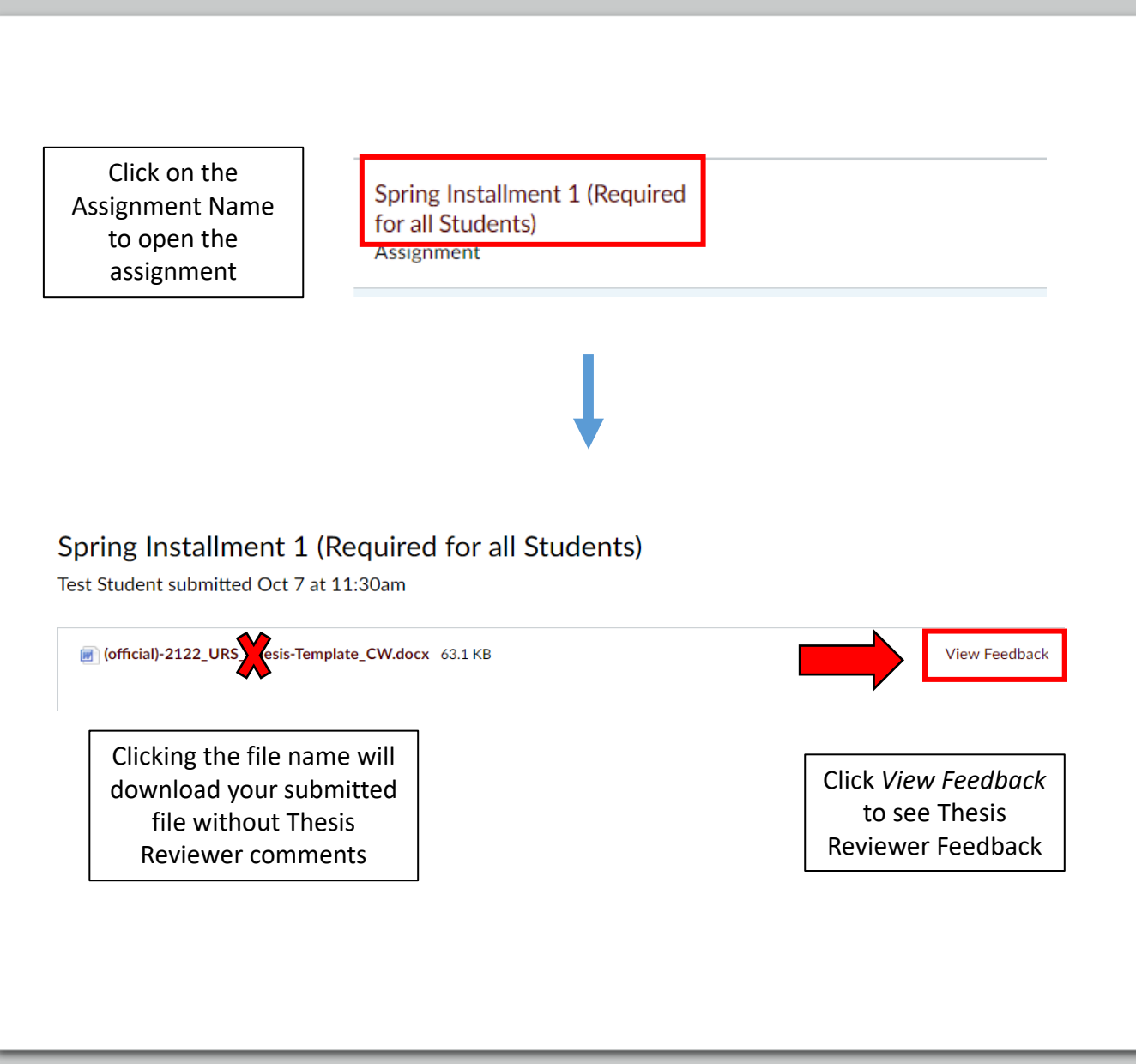

# How to View Thesis Reviewer Feedback Cont.

- Your graded submission will then appear on the screen. Look for annotations and comments left by your Thesis Reviewer.
- If you received a *Needs Corrections* email and a score of 0, you need to revise and resubmit by your assigned *Needs Corrections* deadline.
	- Find the feedback left on your submission. Email [ugr@tamu.edu](mailto:ugr@tamu.edu) and/or your assigned Thesis Reviewer if you have questions about requested revisions or need help with Thesis Formatting.
	- Make the requested formatting revisions to the original copy of your thesis document in the desktop version of Microsoft Word (or Overleaf for LaTeX users). Make ALL requested edits.
	- Check your revised document against the Thesis Formatting Guide and Common Mistakes Video Playlist Module to make sure you did not make any new errors.
	- Resubmit the assignment by your assigned *Needs Corrections* deadline.

## Warning About Downloading & Revising Submitted Installment Documents

- Clicking the file name will download your submitted file. While this is a great tool for proofreading your submissions, **NEVER make edits directly to this downloaded file. ALWAYS make formatting edits to your original thesis file in the desktop version of Microsoft Word (or Overleaf for LaTeX users).**
- Editing downloaded files from Canvas and reuploading them will strip advanced formatting features and will break your Thesis Template  $\odot$ .
- Avoid this headache by working off the same original thesis document in the desktop version of Microsoft Word file (or Overleaf for LaTeX users) the entirety of the URS program.

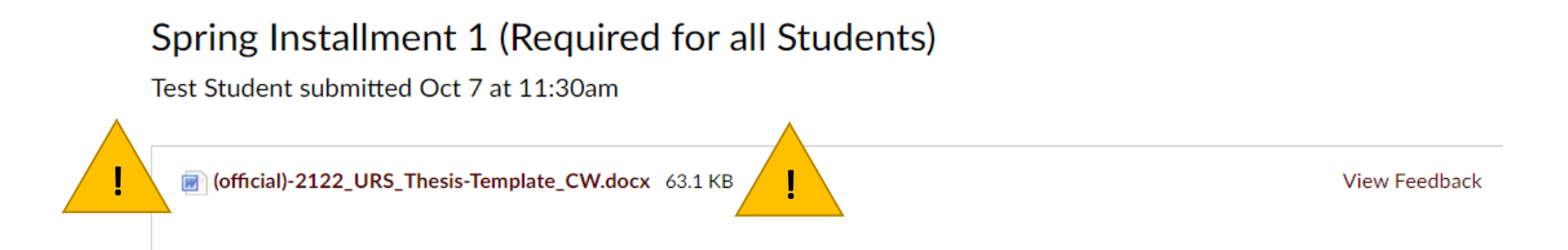

## Thesis Reviewer Feedback: Annotation Tools

- Thesis Reviewers can use various annotation tools. Look for comments to quickly find requested revisions.
- There is a possibility of having an annotation without a comment. Make ALL requested revisions.

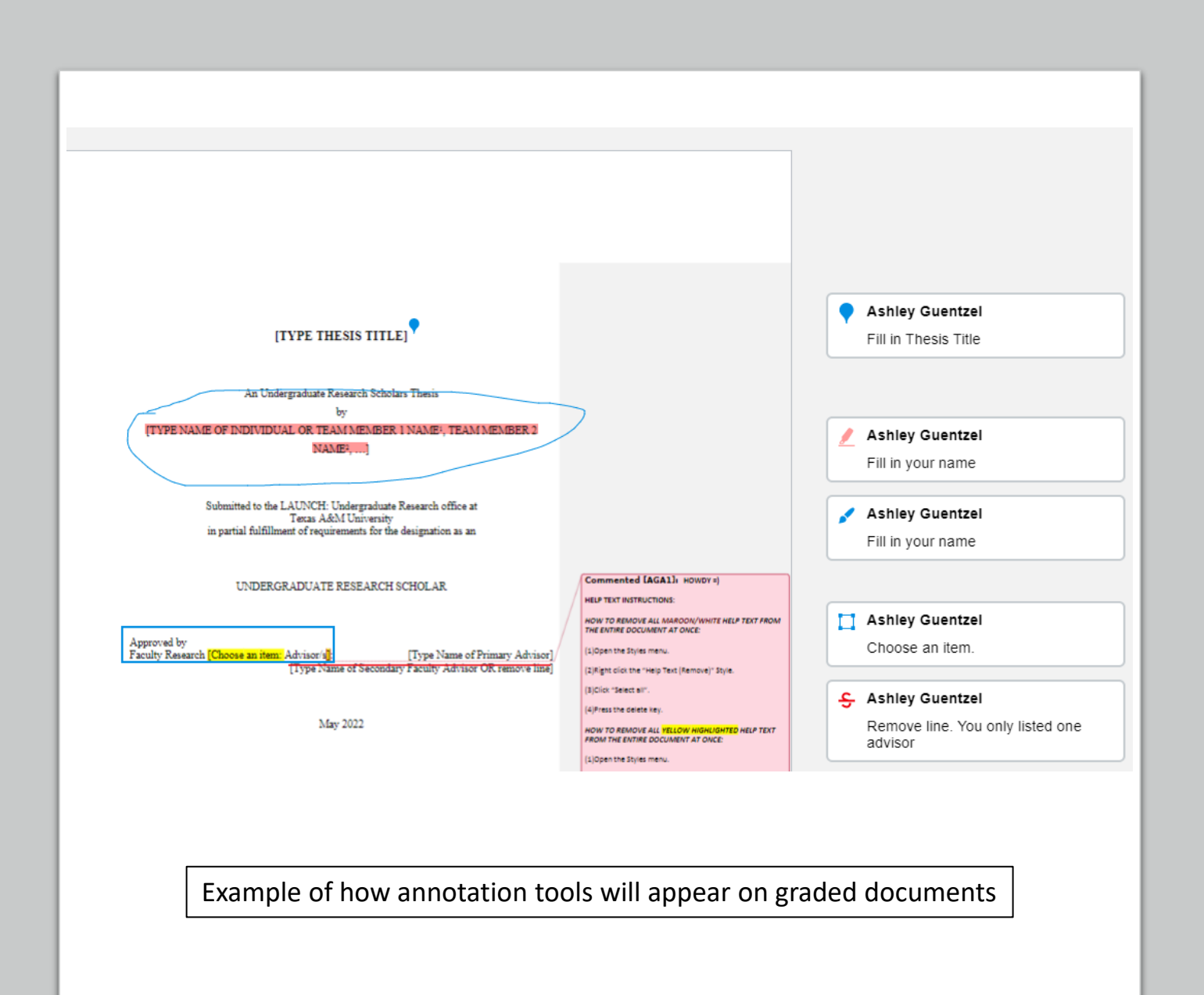

# Note for Downloading Annotations

- Having trouble reading Thesis Reviewer comments?
	- Download an annotated PDF using the **download icon** in the top -left corner of the *View Feedback*  Window.
- Look through the annotated PDF to find comments.
- Comments are notated by a **red bookmark icon** in the PDF. Hover over this icon to make the comments visible. Comments should appear on a yellow post -it note.

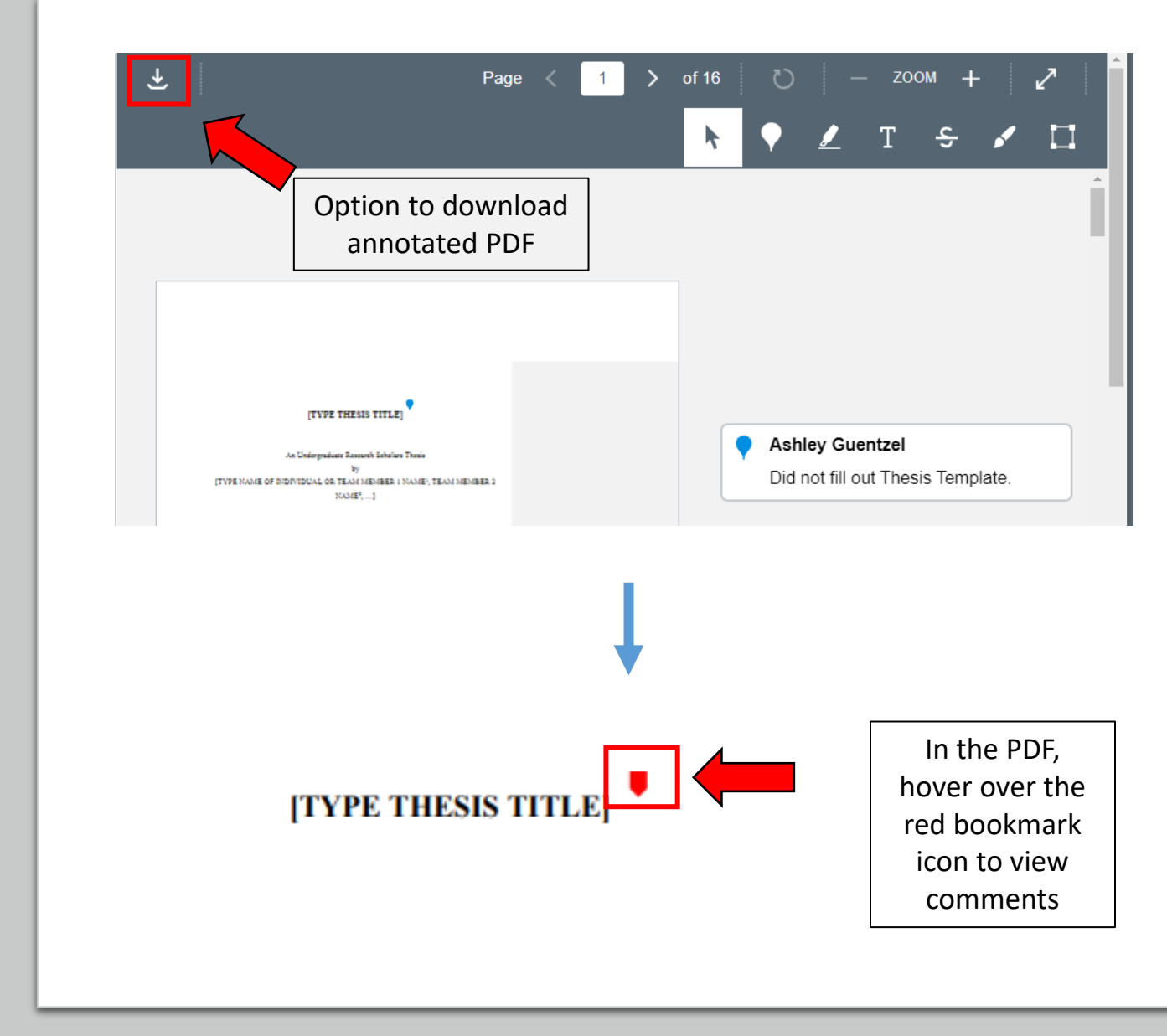

### Email [ugr@tamu.edu](mailto:ugr@tamu.edu) Questions: Don't Use Canvas Commenting Features

- The *View Feedback Window* will give you the option to reply to Reviewer Annotation Comments. **DO NOT USE THIS FEATURE.**
	- Email [ugr@tamu.edu](mailto:ugr@tamu.edu) and/or your Thesis Reviewer if you have questions about a requested revision. **Comments in Canvas are not actively monitored.**
- The *Feedback Window* will give you the option to use the annotation tools. **DO NOT USE THESE FEATURES.**
- Canvas also gives you the option to Add a Comment. **Comments in Canvas are not actively monitored.**
- **If you ever have questions about assignments or Thesis Reviewer feedback email [ugr@tamu.edu](mailto:ugr@tamu.edu)**
- Thesis Reviewers will NOT reference comments or annotations left on graded assignments.

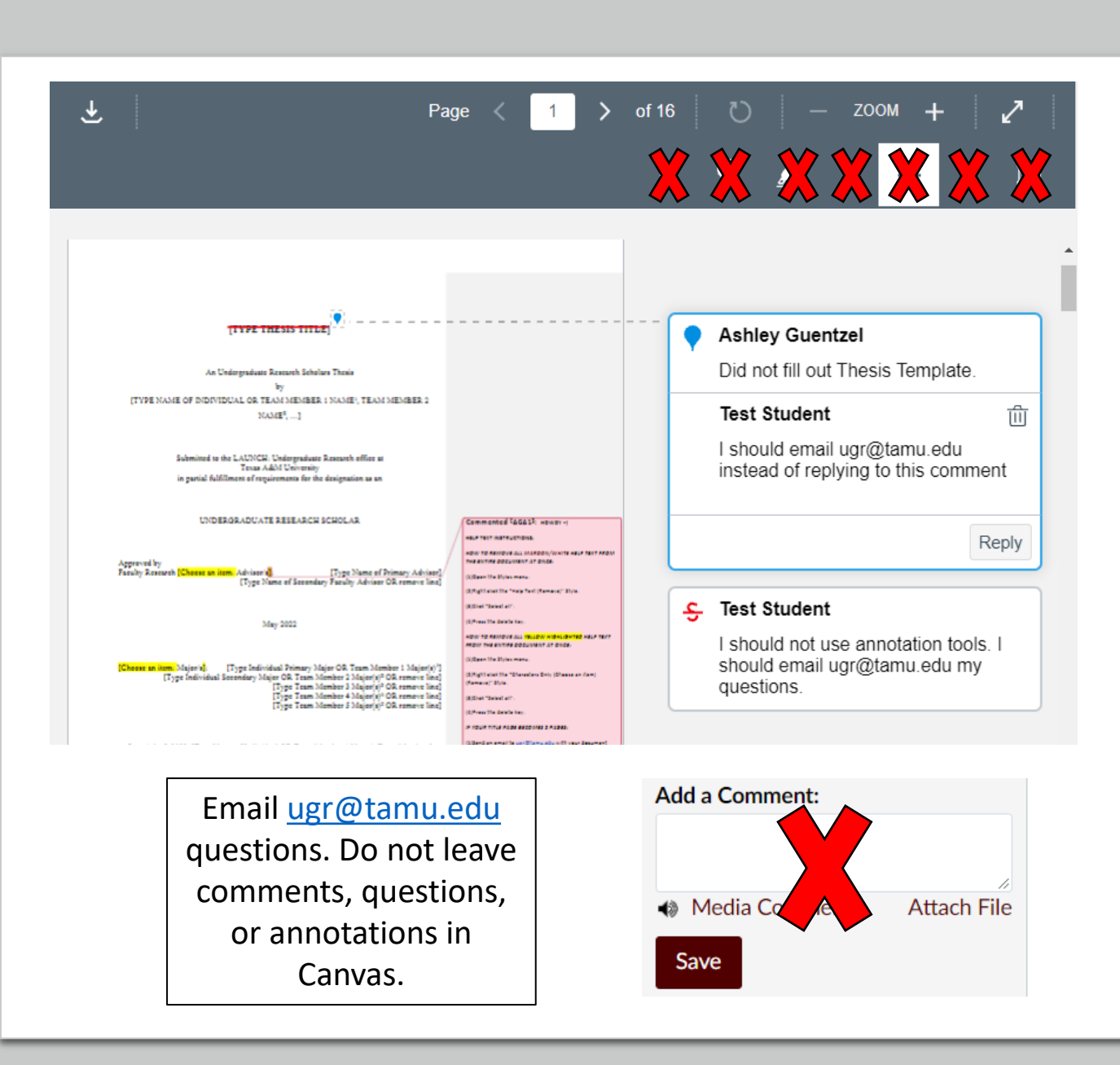

## How to Resubmit the Installment Assignment (If Requested)

- Once you are ready to re-submit:
	- Click the maroon *Re-submit Assignment*  button.
		- If you navigated away from the *View Feedback* window, access this button by clicking into the assignment on either the **Modules** or **Grades** Page.
	- Go to the *File Upload* section.
	- Choose the revised Word or PDF file and click the *Submit Assignment* button.

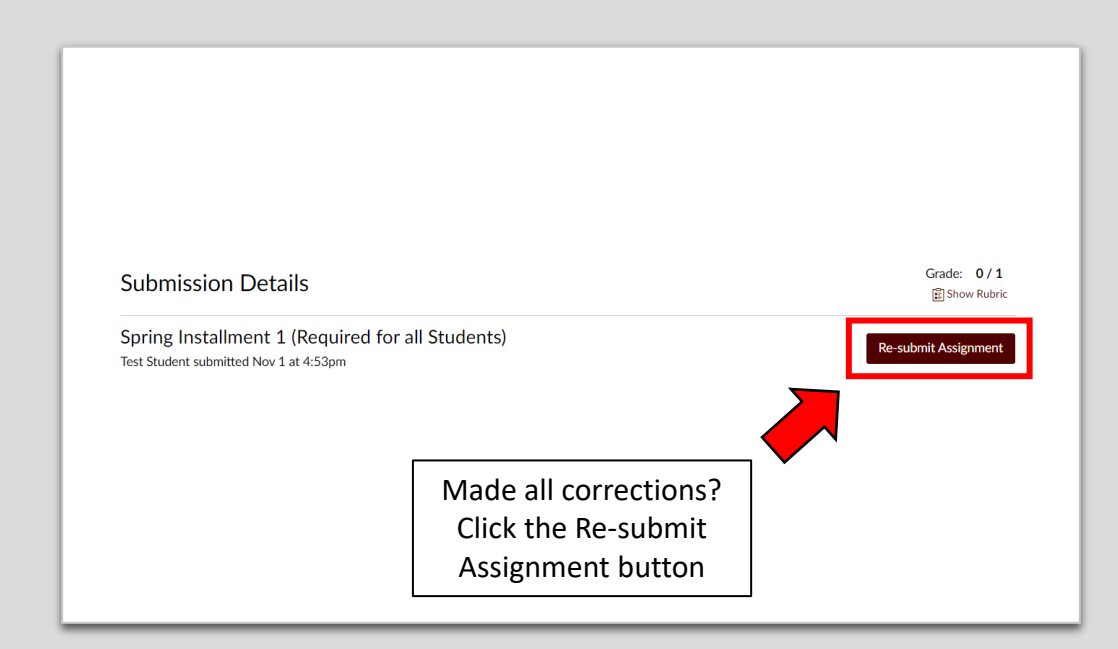

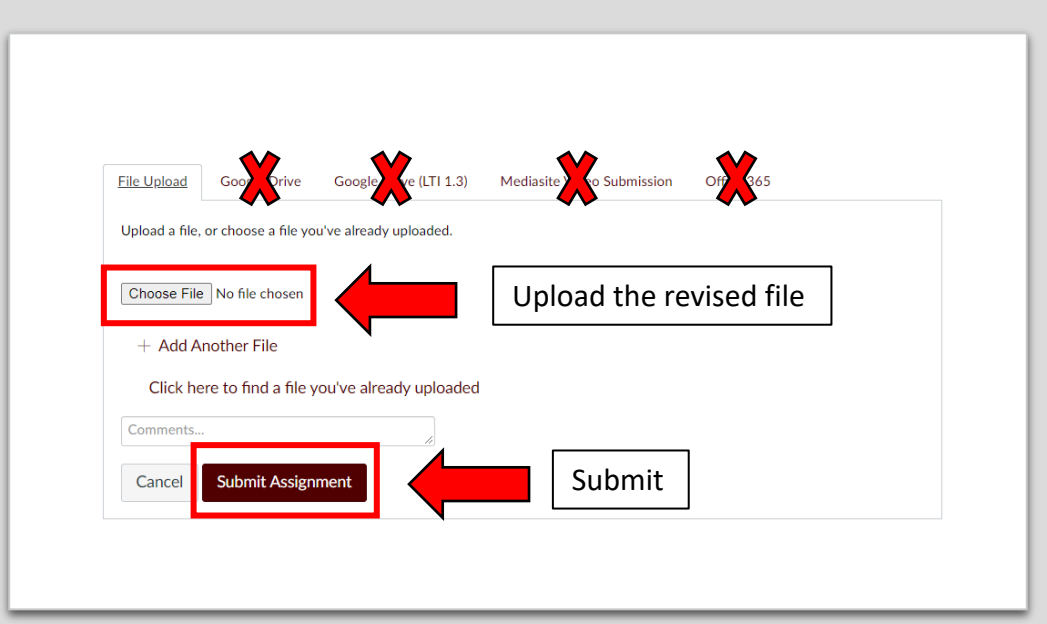

## How to Resubmit the Installment Assignment (If Requested) Cont.

- If your submission was successful, yoʻu will see <mark>confetti</mark> and your<br>screen will say *Submitted!*
- After submitting ALWAYS preview your submission to doublecheck the formatting.
- If you find errors after submitting, you may resubmit another attempt before the specified *Needs Corrections* deadline.
- Keep a close eye on your official TAMU Gmail inbox to see if your revised submission is *Approved* or if you received a second round of *Needs Corrections.*
- **Continue working with your Thesis Reviewer until you have received a grade of 1/1.**

#### Spring Installment 1 (Required for all Students)  $\rightsquigarrow$

- **New Attempt**
- Due Points<sub>1</sub> Submitting a file upload File Types doc, pdf, and docx Available after Oct 6 at 5am

Download an official URS Thesis Template from the URS Resources page a on the LAUNCH website.

Thesis Installments should be submitted in Microsoft Word format (PDFs accepted from LaTeX/Overleaf template users) by the specified deadline. Reference the Thesis Installment Submissions section found on pages 31-34 of the Thesis Manual & Policy Guide e for required pages, grading procedures, and other content expectations. You should work on the same document file throughout the entire program to retain approved revisions

All submitted thesis installments must adhere to formatting guidelines outlined in the Thesis Formatting Guide BEFORE submitting, reference the Thesis Formatting Guide e, the Common Mistakes Video Playlist, and a blank thesis template e for correct formatting. AFTER submitting, always preview your document submission. If you find errors after submitting, you may resubmit another attempt before the specified deadline.

#### **Submissions that clearly do not meet content progression and formatting guidelines will not be counted as valid** submissions.

Note for Everyone: Never open or edit your template using Google Docs or Microsoft with for Web. Google Docs and Microsoft Word for Web are not compatible with the thesis templates. Use Google Drive and/or other web-based applications as a method for file transfers only. We recommend using Google Docs and other applications with the intention of copying and pasting your writing as plain text into your Microsoft Word for Desktop thesis template. See pages 13-14 of the Thesis Manual & Policy Guide for other common technology issues and resolutions

Note for Teams: Only the primary contact is required to submit installments. If for some reason the primary contact is unable to submit an installment submission, contact another team member to submit the installment document by the specified deadline. See the full expectations for teams on pages 7-8 of the Thesis Manual & Policy Guide.

Policy on Incomplete or Late Assignments and incomplete or late assignments will be accepted without a universityexcused absence and appropriate direumentation. Reference Student Rule 7 a for university attendance policies. Submit documentation of university-excused absences to ugr@tamu.edu

Submission  $\vee$  Submitted! Oct 7 at 11:30am **Submission Details** Download (official)-2122 URS Thesis-Template CW.docx

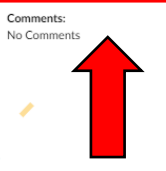

Submitted! = Successful Submission

Always preview the Submission by clicking *Submission Details* or *Download*

Note: The Spring Installment 1 Assignment instructions on this slide are not up-to-date. Reference up-to-date assignment instructions in Canvas.

# Contact Us

[ugr@tamu.edu](mailto:ugr@tamu.edu)

(979) 845-1957

114 Henderson Hall (HEND) Building #0425 Mail Stop 4233 TAMU College Station, TX 77843-2322

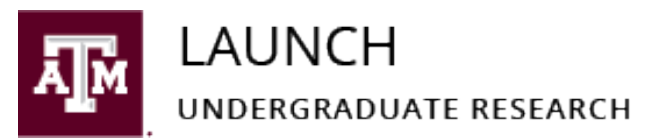

[\(Aggie Map\)](http://aggiemap.tamu.edu/?bldg=0425)